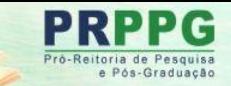

PROCESSO SELEÇÃO - 2024/2025

PIC, PIBIC, PIBIC-Af **PITI e PIBITI** 

**INSCRIÇÕES** 14 DE MARÇO A 08 DE ABRIL **DE 2024** 

# **Orientações para efetuar a inscrição nos Programas de IC & ITI**

Pró-Reitoria de Pesquisa e Pós-Graduação Diretoria de Pesquisa

Março de 2024

### **Informações gerais sobre o processo de inscrição de propostas**

• Antes de iniciar a inscrição, leia atentamente o Edital n. 014/2024 - PRPPG/Unespar, os Anexos da seleção e a Resolução n. 079/2022 – CEPE/Unespar, que aprova o regulamento do Programa da Iniciação Científica da Unespar 2024/2025.

Abaixo seguem os *links*:

Edital: [https://prppg.unespar.edu.br/iniciacao-cientifica/editais/edital-014-2024](https://prppg.unespar.edu.br/iniciacao-cientifica/editais/edital-014-2024-prppg-unespar-1.pdf) [prppg-unespar-1.pdf](https://prppg.unespar.edu.br/iniciacao-cientifica/editais/edital-014-2024-prppg-unespar-1.pdf)

Resolução: [https://prppg.unespar.edu.br/iniciacao-cientifica/pic-](https://prppg.unespar.edu.br/iniciacao-cientifica/pic-1/resolucoes/2022/resolucao-079-2022-regulamento-da-ic-t.pdf)[1/resolucoes/2022/resolucao-079-2022-regulamento-da-ic-t.pdf](https://prppg.unespar.edu.br/iniciacao-cientifica/pic-1/resolucoes/2022/resolucao-079-2022-regulamento-da-ic-t.pdf)

### **IMPORTANTE**

- ➢ **Inscrição:** o orientador deverá efetuar o **Momento 1,** (preencher o formulário de inscrição **(um para cada proposta)** e o de pontuação do Currículo Lattes, por meio do *Google Forms*) e **Momento 2** (enviar a proposta de pesquisa de IC & ITI e Currículo Lattes, preferencialmente em PDF, por meio do sistema PIC) para inscrever/submeter uma proposta;
- ➢ **Pontuação do Currículo Lattes:** deve ser preenchida no "formulário de pontuação do Currículo Lattes" no *Google Forms*, durante o **Momento 1** e o Lattes exportado da plataforma lattes enviado como documento suplementar no **Momento 2. Ambos podem ser feitos uma ÚNICA VEZ,** independentemente da quantidade de propostas submetidas. Os anos a serem considerados são 2021 a 2024 para todos os/as docentes e 2020 a 2024 para as pesquisadoras em licença maternidade a partir de 2021;
- ➢ **Indicação do/a Estudante:** ocorrerá após o Edital de aprovação e classificação das propostas de pesquisa aprovadas com a possibilidade de entrega dos dados bancários no período de envio da documentação comprobatória, para aqueles que não possuírem conta no Banco do Brasil no ato da indicação.

- Para submissão de cada Proposta de Pesquisa, o(a) orientador(a) deverá efetuar as seguintes etapas de inscrição:
- **MOMENTO 1 -** preenchimento do formulário de inscrição e de pontuação do Currículo Lattes, por meio do link (**[CLIQUE](https://forms.gle/Kr6Uxvd5NA6ArKN37) AQUI** para acessar):

a) Primeira parte - Formulário de Inscrição: Preencha com as informações do docente orientador, do coorientador (se for o caso), e da Proposta da Pesquisa de IC & T.

#### **Atenção!**

PARA CADA PROPOSTA A SER INSCRITA, é necessário preencher este formulário de inscrição.

**O que não precisa ser feito duas vezes é o preenchimento da pontuação do Lattes**

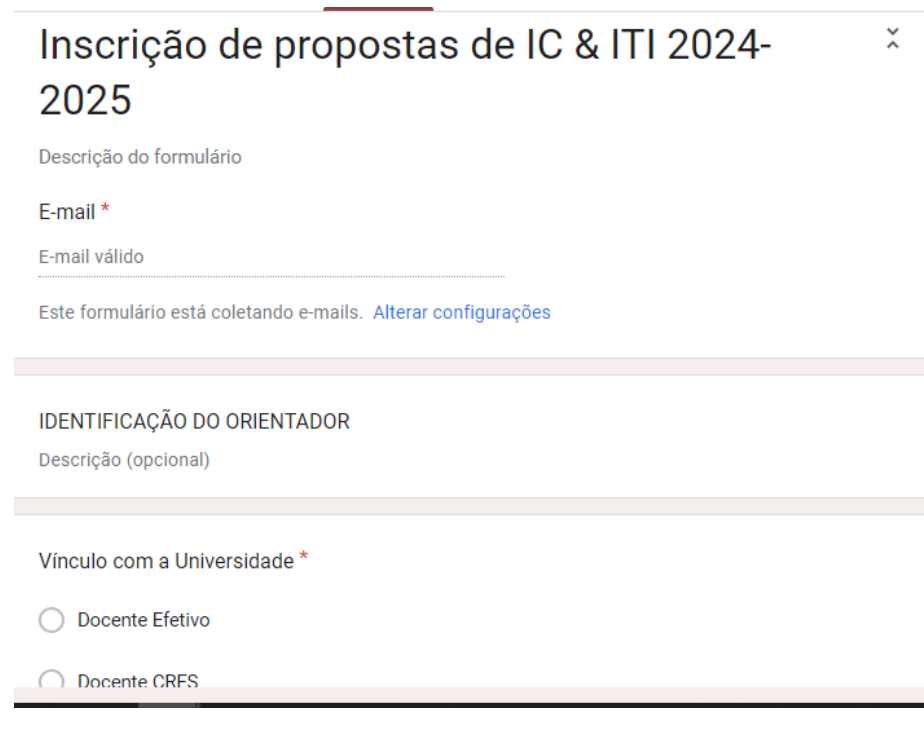

• **Pontuação do Currículo Lattes:** preencha com informações que abrangem os anos de 2021 a 2024 ou de 2020 a 2024 para pesquisadoras que estiveram em licença maternidade a partir de 2021.

#### Formulário de Pontuação do Currículo Lattes

1- O período considerado para pontuação abrange os anos de 2021 a 2024, podendo ser ampliado para o período de 2020 a 2024, para pesquisadoras, no caso de licença maternidade (devendo constar a atualização do Currículo no ano de 2024), conforme o Edital 014/2024.

2- É de responsabilidade exclusiva do orientador o preenchimento correto e a veracidade das informações prestadas. Ao CALIC e ao Comitê Assessor de Campus é reservado o direito de fazer eventuais correções, bem como solicitar comprovação de quaisquer informações referentes à produção do orientador.

3- A conferência da pontuação do Lattes docente será de responsabilidade dos membros dos CACs dos campi, realizada somente com base na pontuação, declarada pelo docente, no momento de inscrição.

4- Produção no prelo, bem como artigos aceitos e não publicados não devem ser pontuados.

5- Para o item "4. Artigos publicados em periódicos", deve ser indicada a Área de Avaliação, conforme o Qualis/CAPES. As produções deverão ser quantificadas e referenciadas, em campo específico no Forms, indicando o título do periódico, conforme Classificação de Periódicos quadriênio 2017-2020.

#### **Atenção!**

O preenchimento da segunda parte do Formulário de Pontuação do Currículo Lattes é obrigatório para o docente efetivo, para contagem dos pontos, em APENAS UMA das inscrições (caso o professor venha a submeter mais de uma Proposta de Pesquisa).

• **Na segunda parte -** Pontuação do Currículo Lattes, o docente terá a opção, ao final do preenchimento, de computar os pontos indicados em cada item do formulário:

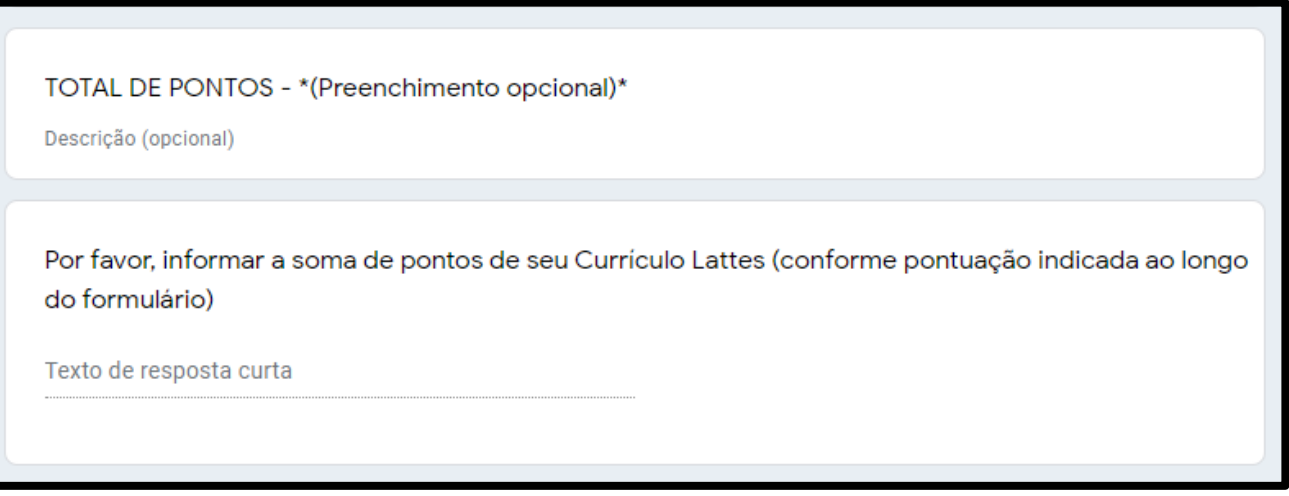

- Para preenchimento do campo ilustrado acima, orientamos que seja utilizado, como uma espécie de rascunho, o Anexo II do Edital 014/2024– PRPPG/Unespar.
- Observamos que, ao final das inscrições, será gerada planilha automática com todas as pontuações informadas no formulário e enviada às Coordenações de IC.
- Mensagem de confirmação: ao terminar o preenchimento do formulário online do **Momento 1**, será confirmada a sua conclusão (COMPROVANTE enviado para e-mail cadastrado, verifique a caixa de entrada e, também, a de spam) e disponibilizado o LINK DE ACESSO ao **Momento 2**.

• **MOMENTO 2** - Envio de documentos por meio do sistema PIC/PIBITI: proposta de pesquisa de IC & T e currículo lattes, atualizado em 2024 (PDF).

**Caso já tenha cadastro ou enviado proposta em 2023:** Para acessar a conferência, você clicará na opção ACESSO, ou digitará seu LOGIN e SENHA na caixa USUÁRIO (à direita da tela).

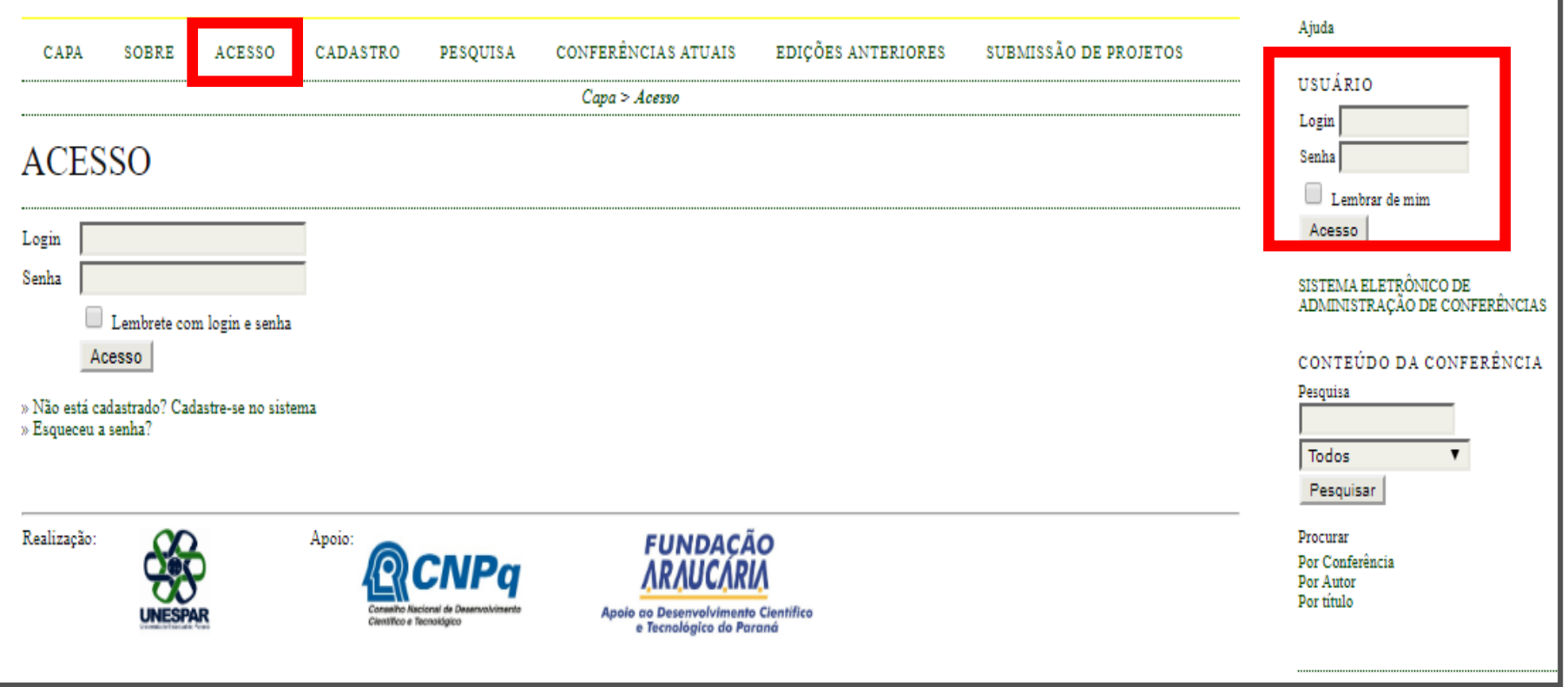

Caso NÃO tenha cadastro ou enviado proposta em 2023:

• Clique na opção **CADASTRO.**

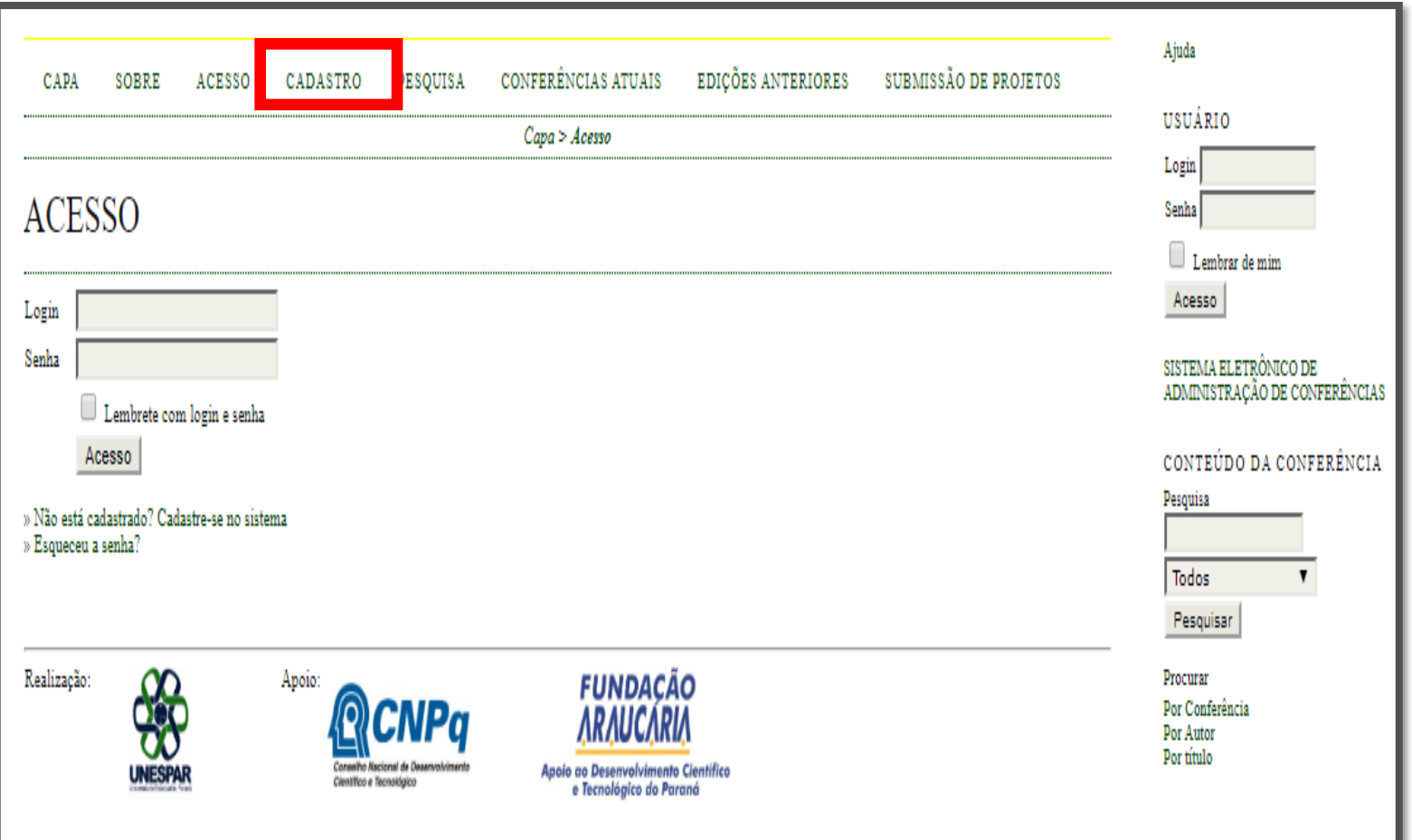

# **Para realizar o cadastro no sistema**

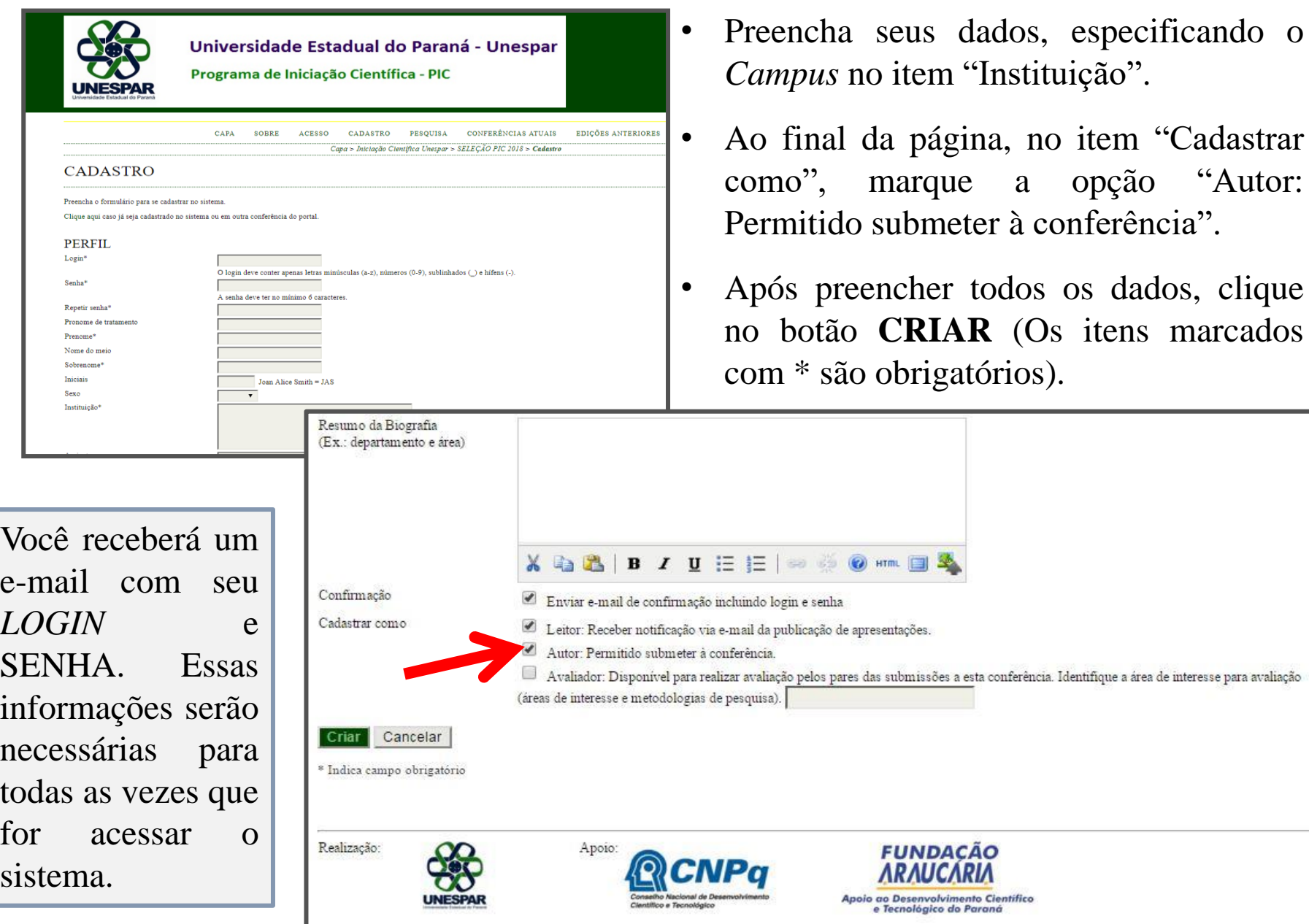

"Autor:

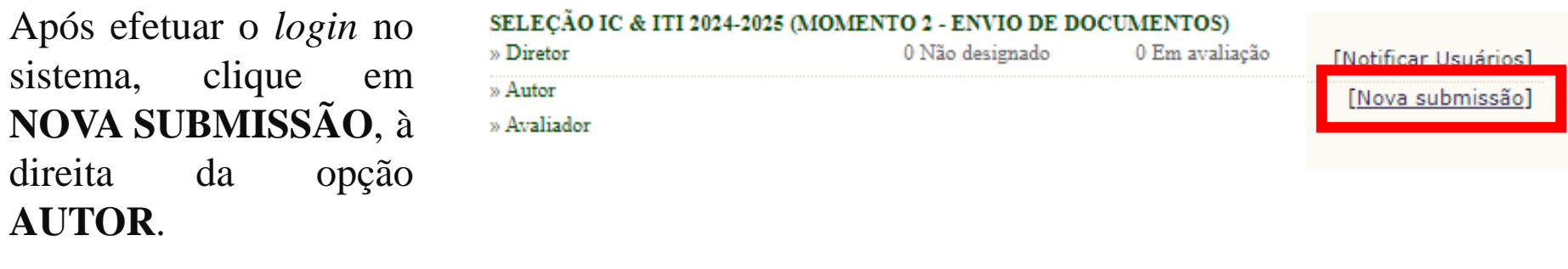

**OBSERVAÇÃO**: caso não esteja visualizando a opção AUTOR, você deve acessar a opção "Meu Perfil", localizada à direita da tela. Em seguida, marque a opção "Autor" em "Papéis" e clique no botão "Salvar". Resumo da Biografía

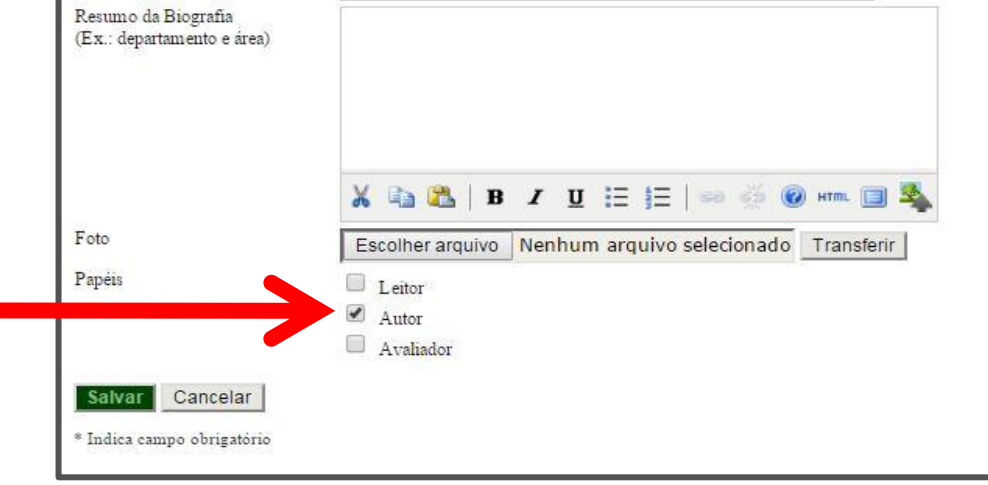

### **Passo 1. Iniciar Submissão**

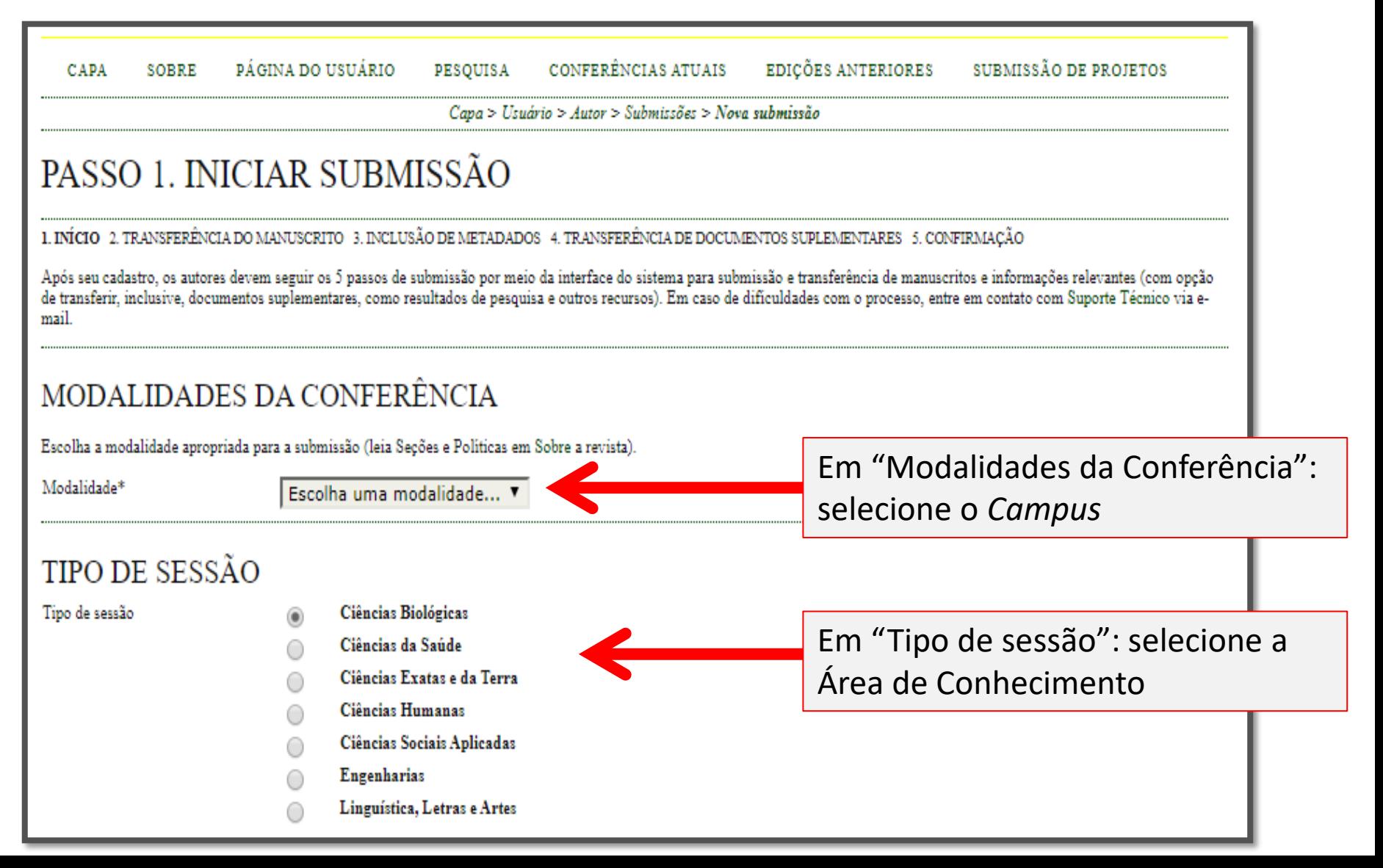

Em "Diretrizes para Submissão": leia e clique para aceitar todos os itens das

#### DIRETRIZES PARA SUBMISSÃO

Certifique-se que a submissão está em conformidade com as condições seguintes, marcando as caixas de seleção, para prosseguir ao Passo diretrizes

- Declaro ter cumprido o Momento 1 preenchimento do formulário de inscrição e de pontuação do Currículo Lattes. Observação: Clique aqui, caso não tenha ⊽ efetuado o Momento 1.
- Será submetido no "Passo 2. Transferência do manuscrito" a Proposta de Pesquisa de IC & T, exclusivamente em formato PDF e conforme modelo constante no  $\blacktriangledown$ Edital 002/2021-PRPPG/Unespar (Anexo I)
- Será submetido no "Passo 4. Transferência de documentos suplementares" o Currículo Lattes atualizado (cf. Art. 12 do Edital 002/2022 -PRPPG/Unespar) do ✓ orientador, em formato PDF, no modelo completo (ao imprimir, verificar os itens "Período da atuação profissional" e "Período de produção", escolher a opção "Desde o ano de" e preencher com "2019", para pesquisadoras que estiveram em licença maternidade entre 2019 a 2021, preencher com "2018").
- Declaro serem verdadeiras todas as informações prestadas nos documentos submetidos.  $\blacktriangledown$
- Declaro estar ciente e de acordo com o disposto no Edital 002/2022-PRPPG/Unespar e Resolução 052/2018 CEPE/Unespar que regulamenta o Programa da ⊽ Iniciação Científica da Unespar.

# COMENTÁRIOS AO DIRETOR DA CONFERÊNCIA

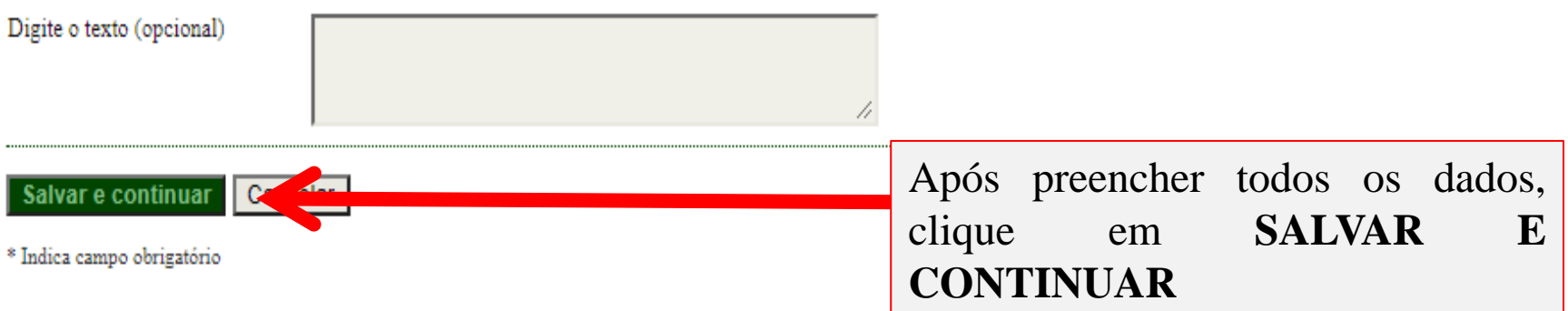

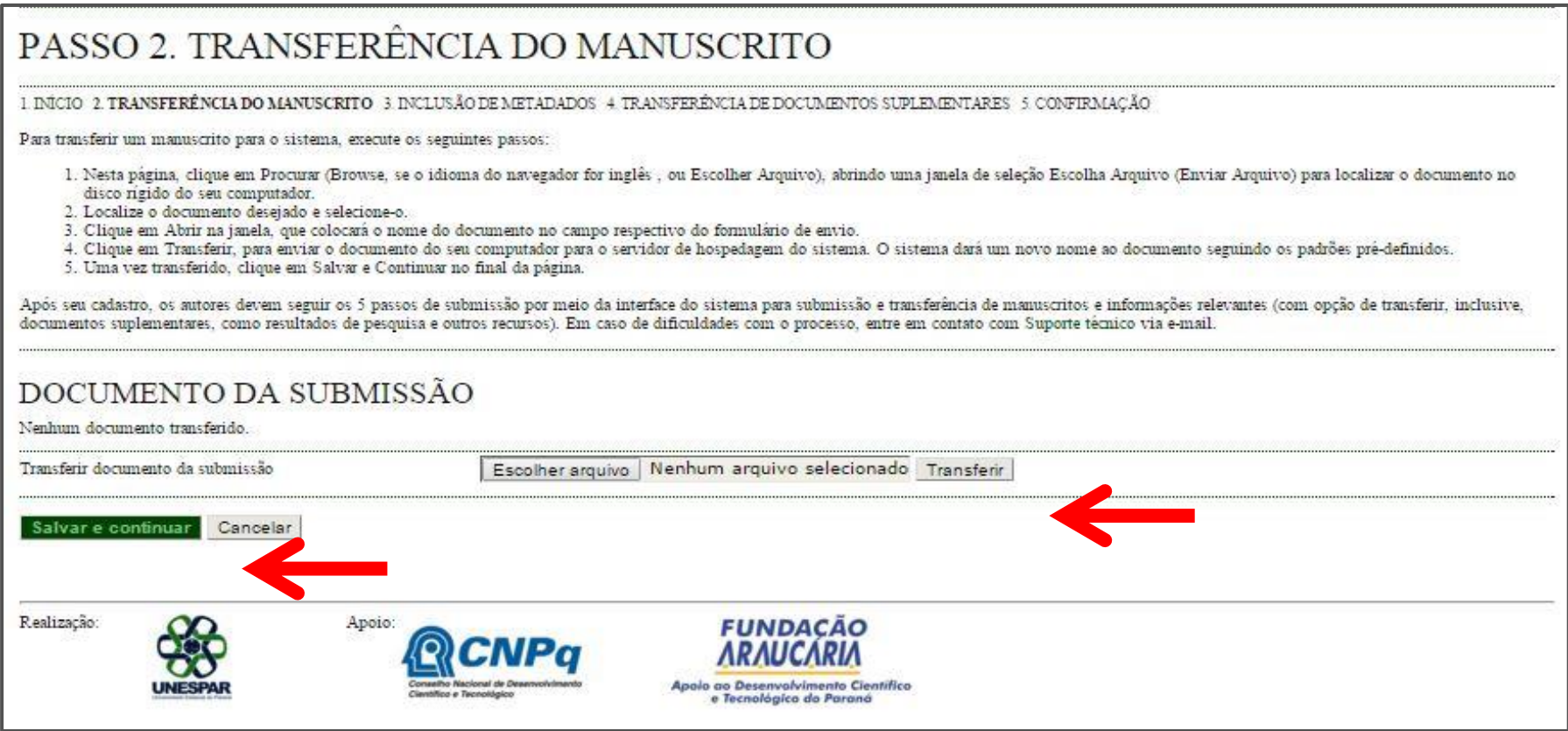

- Neste passo, você inclui a **Proposta de Pesquisa** em **PDF** (Anexo I do Edital). O arquivo precisa ser **menor do que 2MB.**
- Clique em "Escolher arquivo" e, na nova janela que abrirá, selecione o arquivo (em PDF). Após selecionar, clique em "Abrir".
- Em seguida, clique em **TRANSFERIR** e depois em **SALVAR E CONTINUAR**.

# Inscrição aos Programas IC & ITI 24-25: Momento 2 **Passo 2. Transferência do Manuscrito**

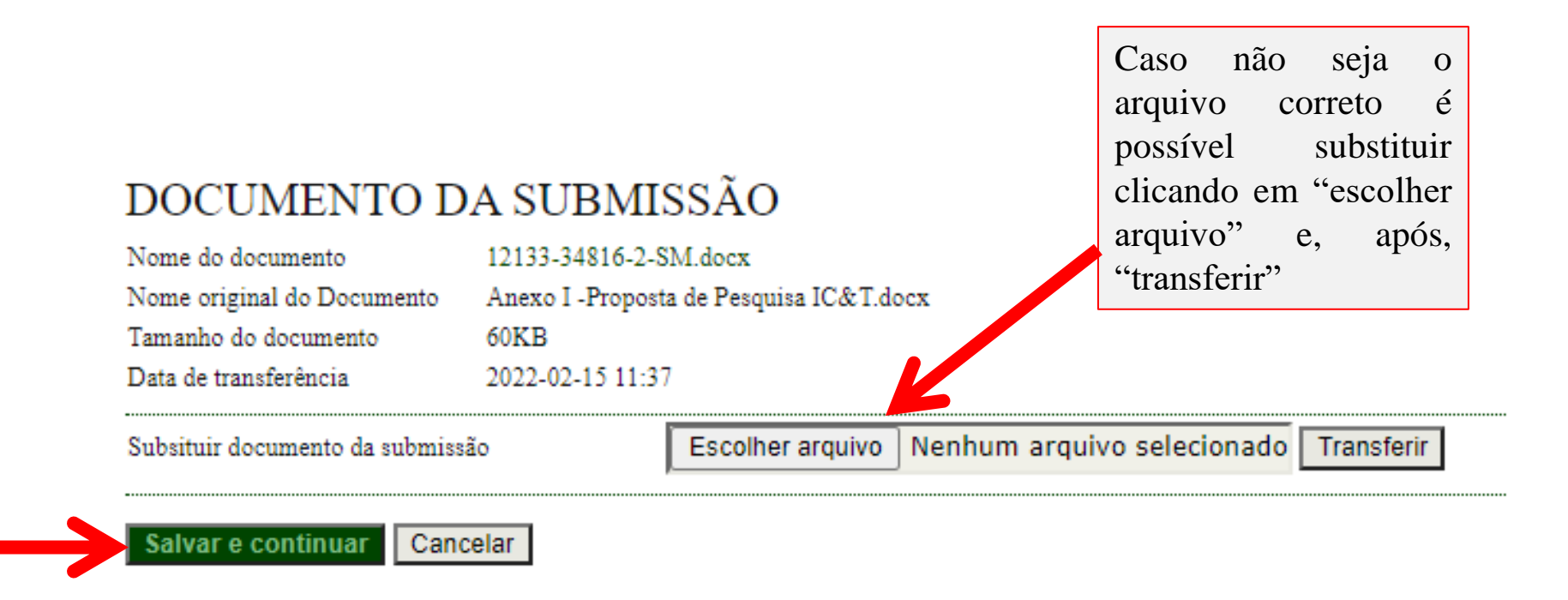

- Confirme se a **Proposta de Pesquisa** (Anexo I) foi inserida corretamente e se o tamanho é menor do que **2MB**.
- Clique em **SALVAR E CONTINUAR**.

### **Passo 3. Metadados da Submissão**

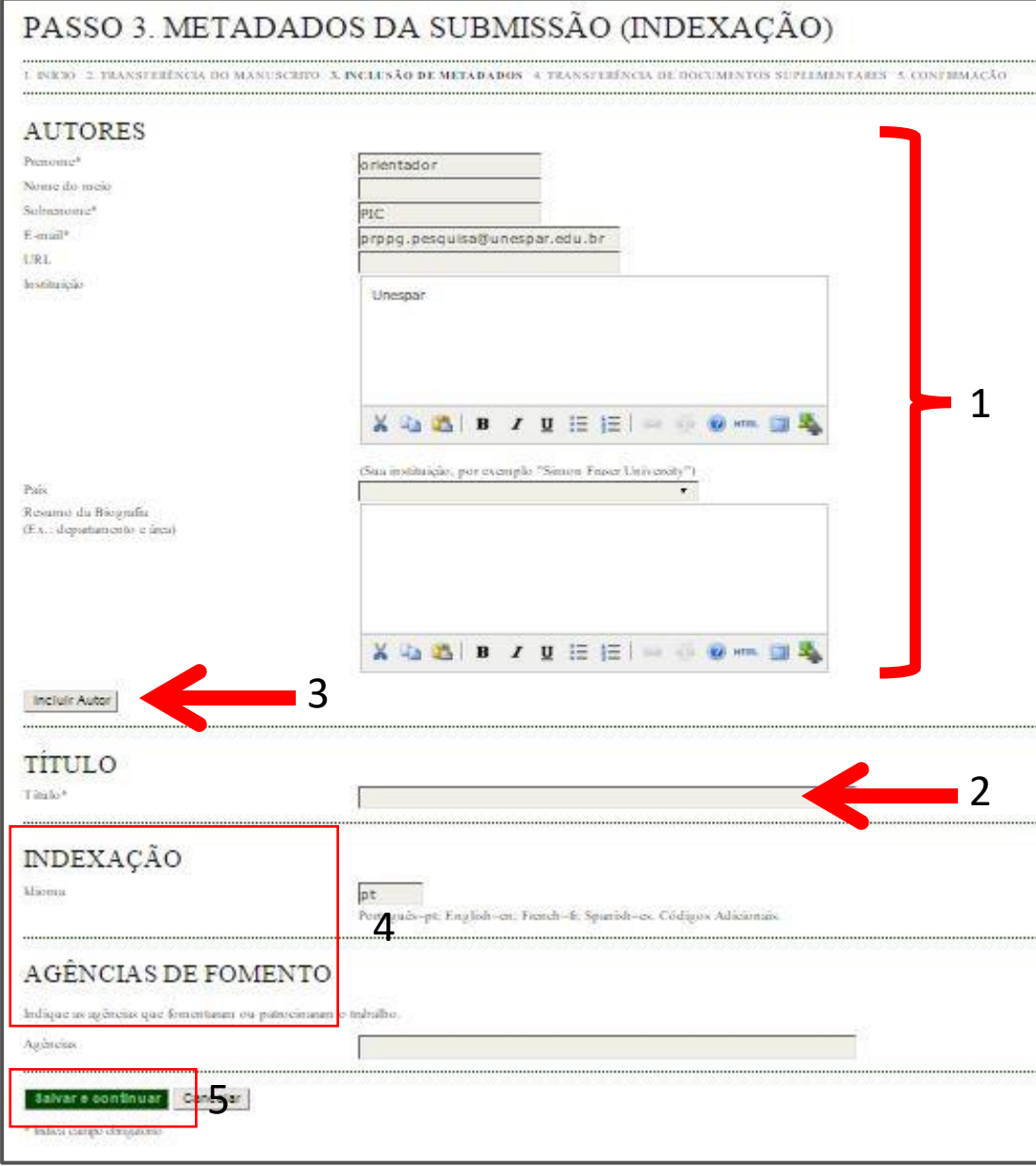

- 1. Confirme se seus dados (orientador) estão corretos;
- 2. Indique o título da proposta de Pesquisa;
- 3. Caso a pesquisa tenha coorientador, clique em "Incluir Autor" e faça a inclusão dos dados do coorientador.
- 4. Não é necessário preencher os itens "Indexação" e "Agências de Fomento";
- 5.Clique em **SALVAR E CONTINUAR**.

### **Passo 4. Transferência de Documentos Suplementares**

# PASSO 4. TRANSFERÊNCIA DE DOCUMENTOS SUPLEMENTARES

I INICIO 2 TRANSFERÉNCIA DO MANUSCRITO 3 INCLUSÃO DE METADADOS 4 TRANSFERÊNCIA DE DOCUMENTOS SUPLEMENTARES 5 CONFIRMAÇÃO

Este é um passo opcional no processo de submissão. Documentos Suplementares funcionam como um apêndice ao manuscrito, com o objetivo de auxiliar na compreensão e avaliação da submissão. Documentos Suplementares podem incluir (a) instrumentos de pesquisa, (b) conjuntos de dados e tabelas, que seguem os padrões de ética de avaliação, (c) fontes de informação normalmente não disponíveis para leitores, ou (d) figuras ou tabelas que não podem ser integradas ao texto em si. Estes documentos também devem ser indexados pelo autor, identificando a relação dos mesmos com a submissão, bem como a propriedade. Qualquer tipo ou formato de documento pode ser transferido como Documentos Suplementares e serão disponibilizados aos leitores em seu formato original de envio. Estes documentos podem ser disponibilizados aos Avaliadores, caso não comprometam o processo editorial.

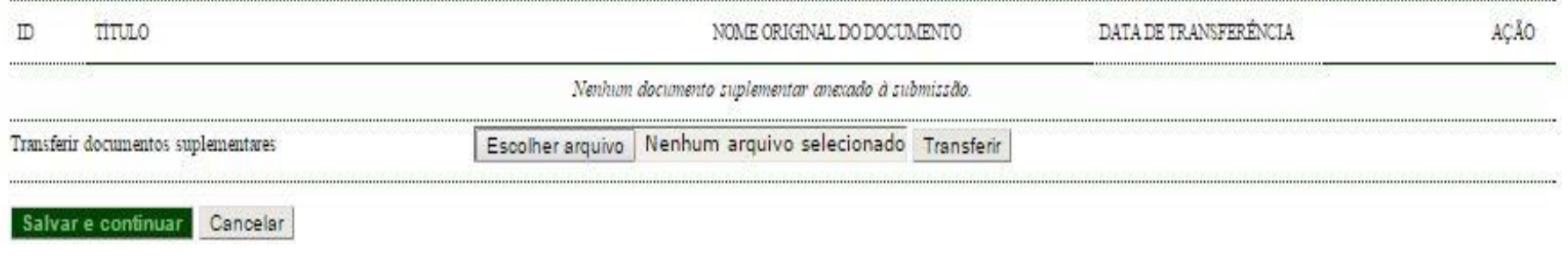

- Neste passo, deverá ser incluído o Currículo Lattes do ORIENTADOR, exportado da plataforma Lattes, em formato PDF, no modelo completo. O arquivo precisa ser **menor do que 2MB.**
- Clique em "Escolher arquivo" e, na nova janela que abrirá, selecione o arquivo. Após selecionar, clique em "Abrir".
- Depois de selecionado o arquivo, clique em **TRANSFERIR** e depois em **SALVAR E CONTINUAR**.

#### **Atenção!**

Ao imprimir o currículo na Plataforma Lattes, verificar os itens "Período da atuação profissional" e "Período de produção", ESCOLHER a opção "Desde o ano de" e preencher com "2021" e, para pesquisadoras em licença maternidade a partir de 2021, preencher "2020".

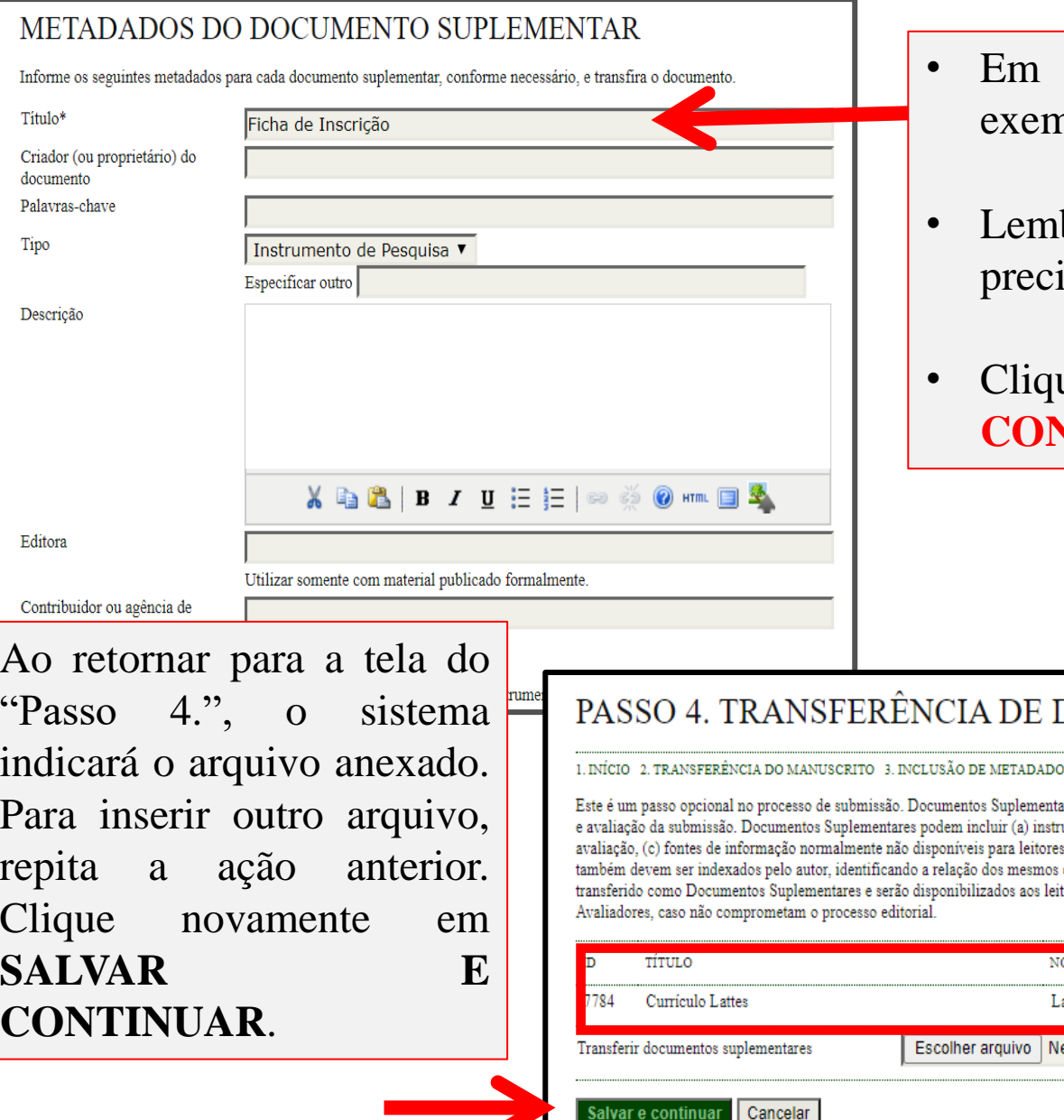

- "Título": escreva, por nplo, "Currículo Lattes";
- bre-se de que o arquivo precisa ser **menor do que 2MB.**
- Clique em **SALVAR E CONTINUAR**

#### **DOCUMENTOS SUPLEMENTARES**

08 4. TRANSFERÊNCIA DE DOCUMENTOS SUPLEMENTARES - 5. CONFIRMAÇÃO

ares funcionam como um apêndice ao manuscrito, com o objetivo de auxiliar na compreensão umentos de pesquisa, (b) conjuntos de dados e tabelas, que seguem os padrões de ética de s, ou (d) figuras ou tabelas que não podem ser integradas ao texto em si. Estes documentos com a submissão, bem como a propriedade. Qualquer tipo ou formato de documento pode ser tores em seu formato original de envio. Estes documentos podem ser disponibilizados aos

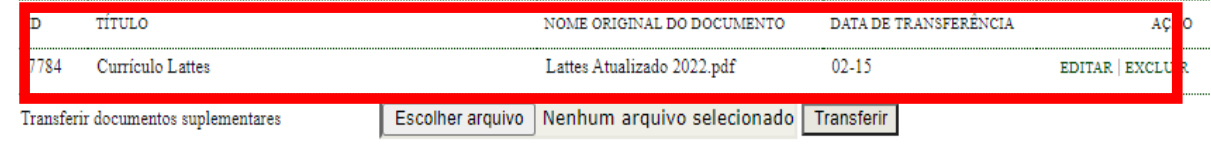

# Inscrição aos Programas IC & ITI 24-25: Momento 2 **Passo 5. Confirmar Submissão**

#### PASSO 5. CONFIRMING THE SUBMISSION

1. INÍCIO 2. TRANSFERÊNCIA DO MANUSCRITO 3. INCLUSÃO DE METADADOS 4. TRANSFERÊNCIA DE DOCUMENTOS SUPLEMENTARES 5. CONFIRMAÇÃO

Após concluídos e verificados os passos anteriores, clique em Concluir Submissão para enviar seu manuscrito para a conferência Iniciação Científica Unespar. Um e-mail de confirmação será enviado e a situação da submissão, dentro do processo editorial, pode ser acompanhada entrando no sistema. Agradecemos seu interesse em contribuir com trabalhos para a conferência Iniciação Científica Unespar.

#### **RESUMO DE DOCUMENTOS**

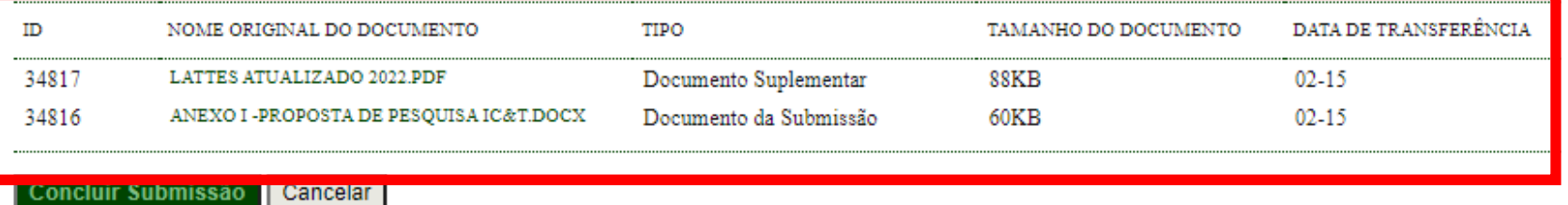

- Neste passo, o sistema indicará os arquivos inseridos na proposta para sua confirmação e conclusão da inscrição;
- Confirme se os dois arquivos (**I – Proposta de Pesquisa; e II – Currículo Lattes,** todos em formato **PDF**) estão corretos clicando no NOME de cada um deles.
- Após **confirmar se os arquivos estão corretos**, clique em **CONCLUIR SUBMISSÃO**.

- Ao concluir a submissão da proposta, você receberá, automaticamente, um e-mail de confirmação de conclusão do **Momento 2** (verifique se não foi enviado para a pasta "*Spam*"). Guarde este e-mail como comprovante de inscrição na IC & ITI;
- Em caso de submissão de mais de uma proposta cadastrada com o mesmo título, será considerada, exclusivamente, a última submetida dentro do prazo de inscrição previsto no Edital 014/2024.

#### **Atenção!**

Para cada proposta a ser encaminhada, o orientador deve iniciar um novo processo de inscrição (Momentos 1 e 2), preenchendo o formulário de inscrição (para CADA PROPOSTA inscrita) e de pontuação do Currículo Lattes (obrigatório em APENAS UMA das inscrições) e anexando, no sistema PIC, os documentos previstos em Edital.